### AUX DATA II Lists and Reports Basic Training

#### Working with lists

Step One to start something brand new

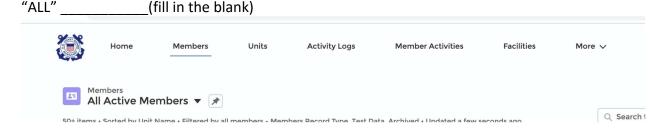

## Find the Gear and Drop down to "Clone"

Step Two-When the window opens up, RENAME to something that makes sense.

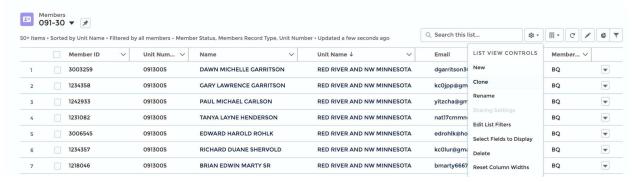

You now see the same list, but with a different name. Step Three is to change the filters to match the criteria you want.

Done and Save

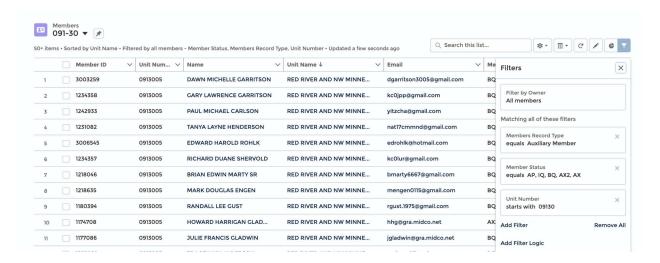

Changing up Lists of fields on your new lists.

### Examples we will demonstrate

List of Unit Members

List of Unit Members with (or without Core Training)

List of Patrol Orders (PO)

Lists of Patrol Requests (PI)

List of Facility Requests (FI)

List of Facilities (F)

# Working with Reports

Simple reports (Pre-made)

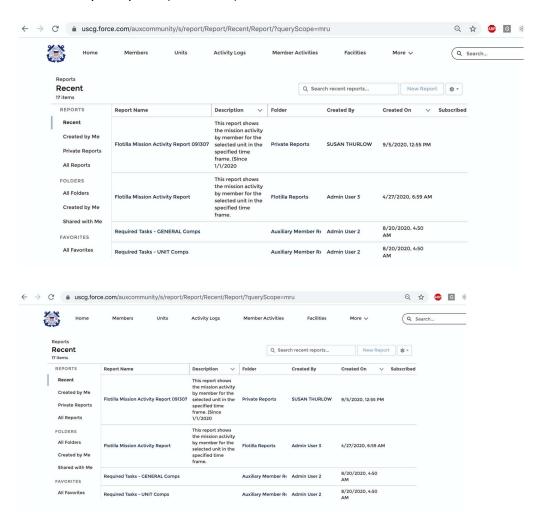

Custom Reports and Saving them.

Edit

Save As

Save to "Private Folder"

Exporting- there is an issue with this.